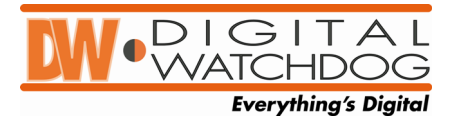

## **Quick setup guide for ZA-Pro Remote Center DEMO**

Download the remote software. ZAPRO\_IRS\_V1.0.1.0-Setup.zip Unzip and run the Execute file to install the program. Next, Next, Install, finish.

Run the "ZAPRO internet relative software" icon on your desktop.

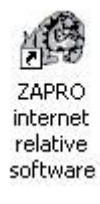

Click on "Network Setup"

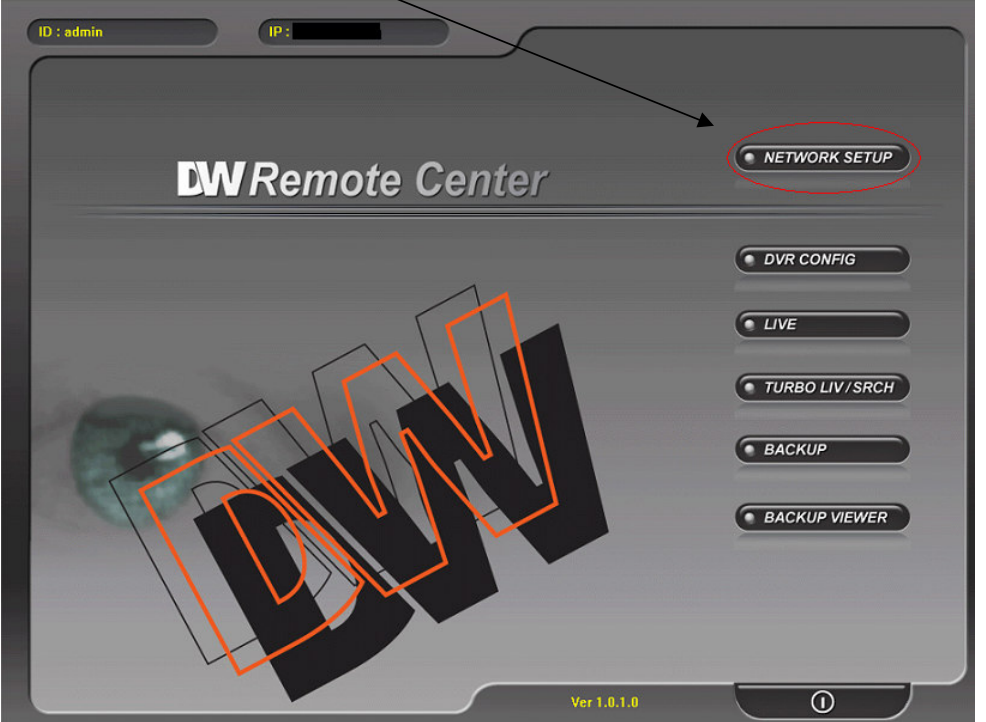

Then click on "REGISTERING SITE"

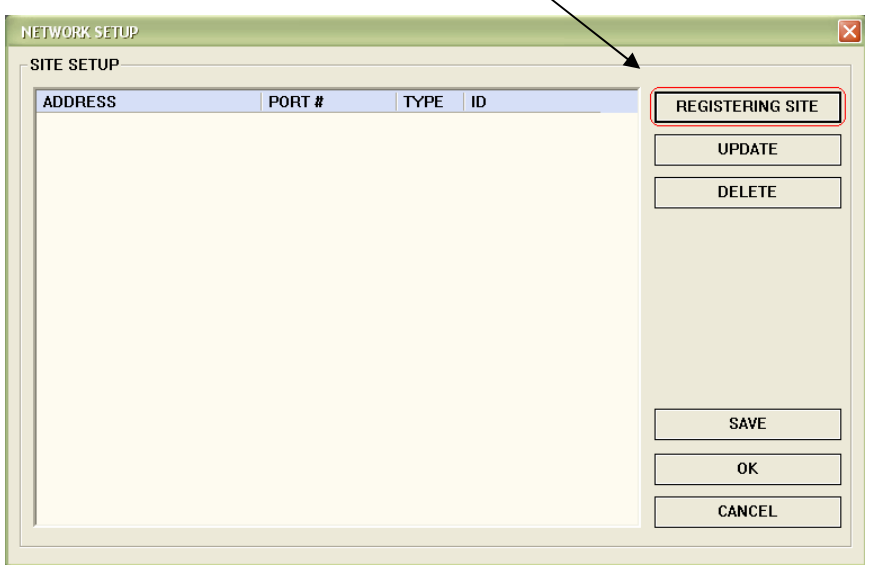

Input the DVR's information into fields below.

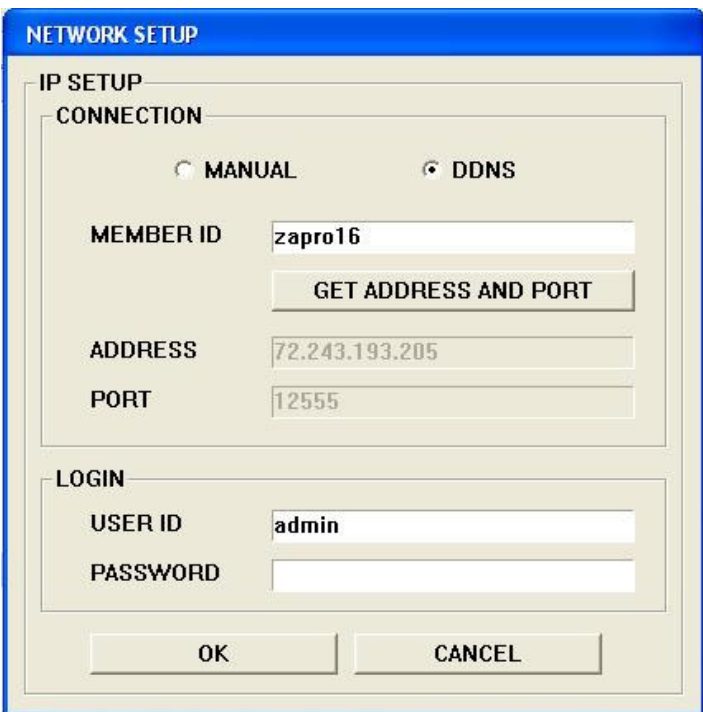

Select "DDNS"

MEMBER ID: zapro16 Then press "GET ADDRESS AND PORT"

USER ID: admin

PASSWORD: (No password by default.)

Click "OK"

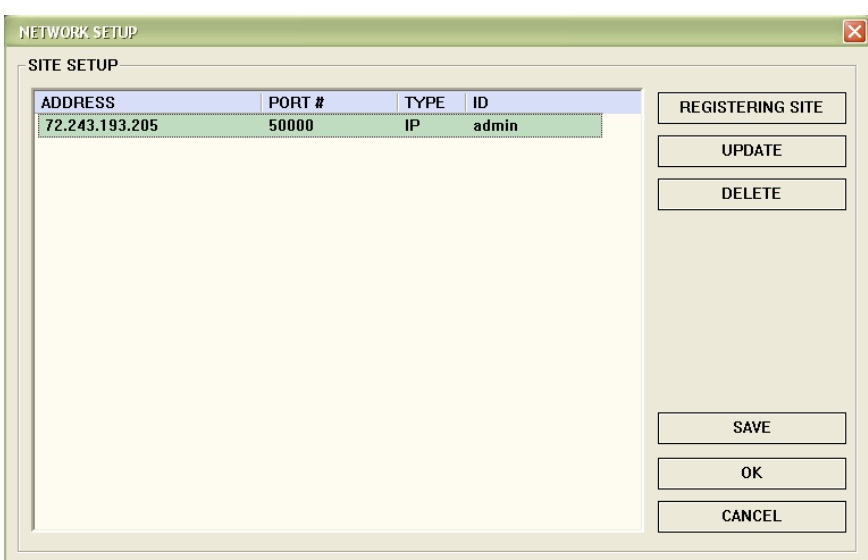

Select the new site in the Site Setup list and then click "SAVE" and "OK".

Click on "LIVE" button.

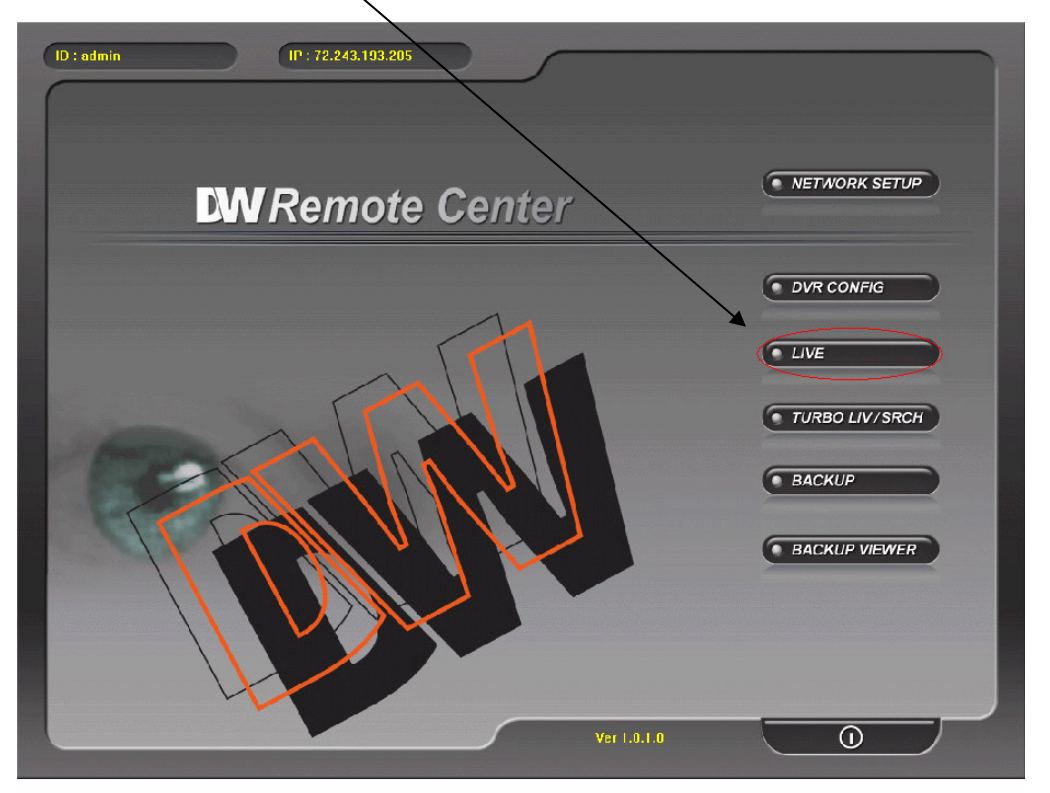

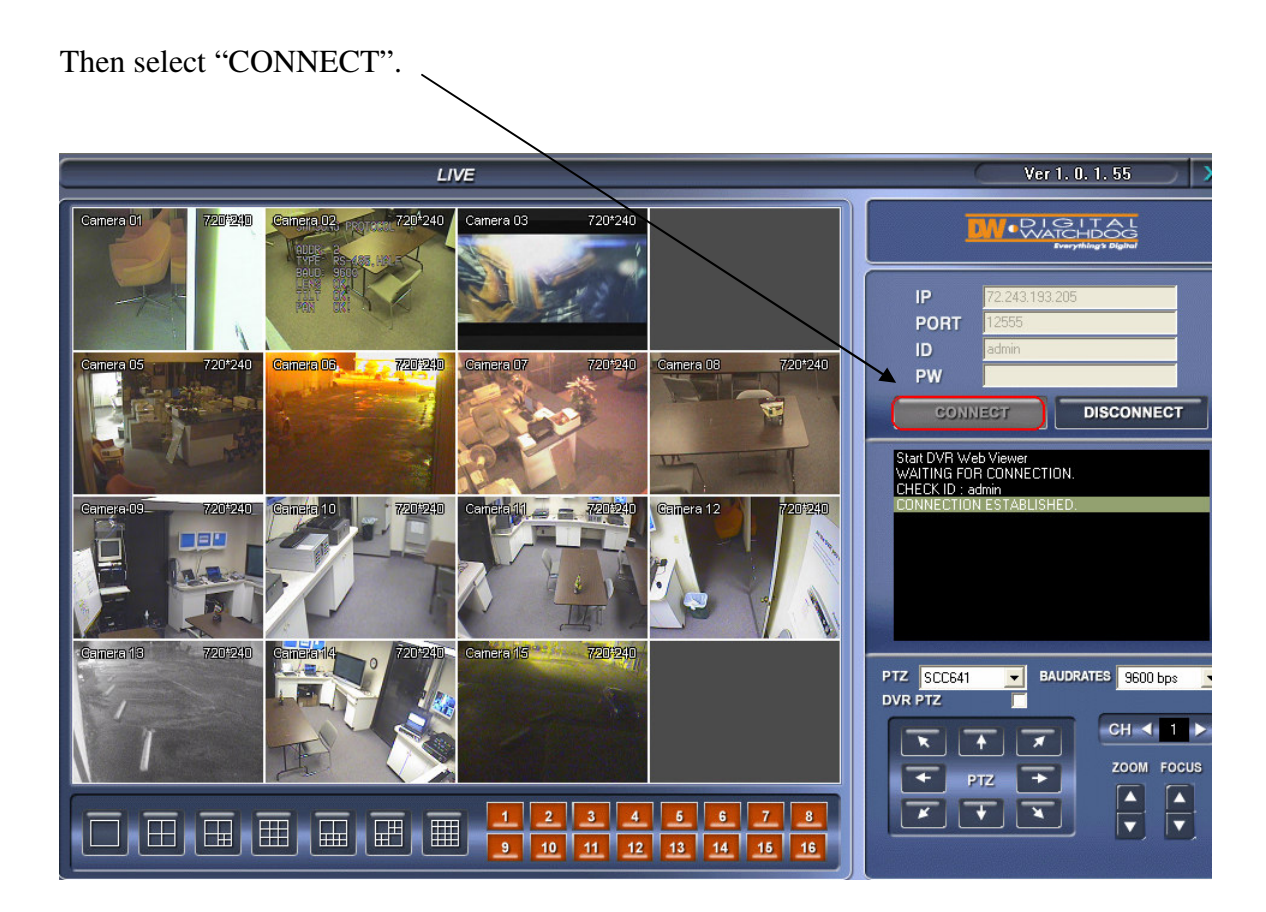

That's it, you're done!